## **Внимание!**

**Если вы не уверены в своих способностях в прошивке планшетного компьютера советуем вам обратиться в один из наших сервисных центров для выполнения этой операции с помощью наших специалистов. Список авторизованных нами сервисных центров можно посмотреть у нас на сайте [http://qumo.ru](http://qumo.ru/)**

**Данная инструкция предназначена для проведения процесса перепрошивки планшетного компьютера QUMO Vega 782.**

- 1. Убедитесь, что планшет заряжен не мене чем на 50% перед проведением операции по перепрошивке. (Если у Вас нет возможности убедиться в 50% заряде устройства, то перед проведением процесса перепрошивки подключите устройство к ЗУ и заряжайте не менее 1 часа)
- 2. Сохраните все свои данные с устройства на жесткий диск компьютера.
- 3. Распакуйте архив c ПО скачанный с сайта.
	- В архиве должны находится три папки:

- img\_out (папка со scatter-loadding файлом и другими файлами необходимыми для проведения перепрошивки)

- SP Flash Tool (папка с программой для проведения процесса перепрошивки)
- Driver Auto Installer ( папка с драйверами необходимые для проведения процесса перепрошивки)
- 4. Откройте папку QUMO SP Flash Tool и запустите файл «Flash\_tool.exe»

**ВАЖНО. Для корректной работы программы для обновления необходимо наличие прав администратора у учетной записи на ПК. На Win 7 необходимо принудительно запускать программу для обновления от имени администратора.**

Появится интерфейс программы для обновления:

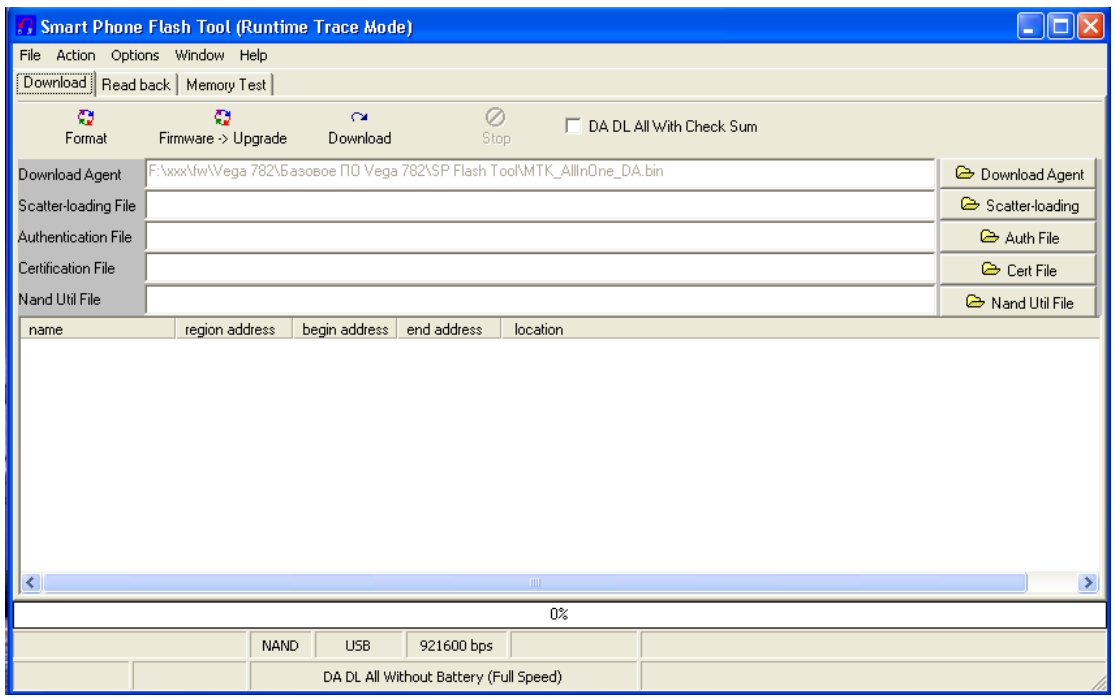

5. Подключите Ваш планшет QUMO Vega 782 к ПК (и дождитесь его включения, если он был выключен).

6. Необходимо указать scatter-loading файл в программе для обновления. Выберите иконку «Scatter-loading» и укажите необходимый файл.

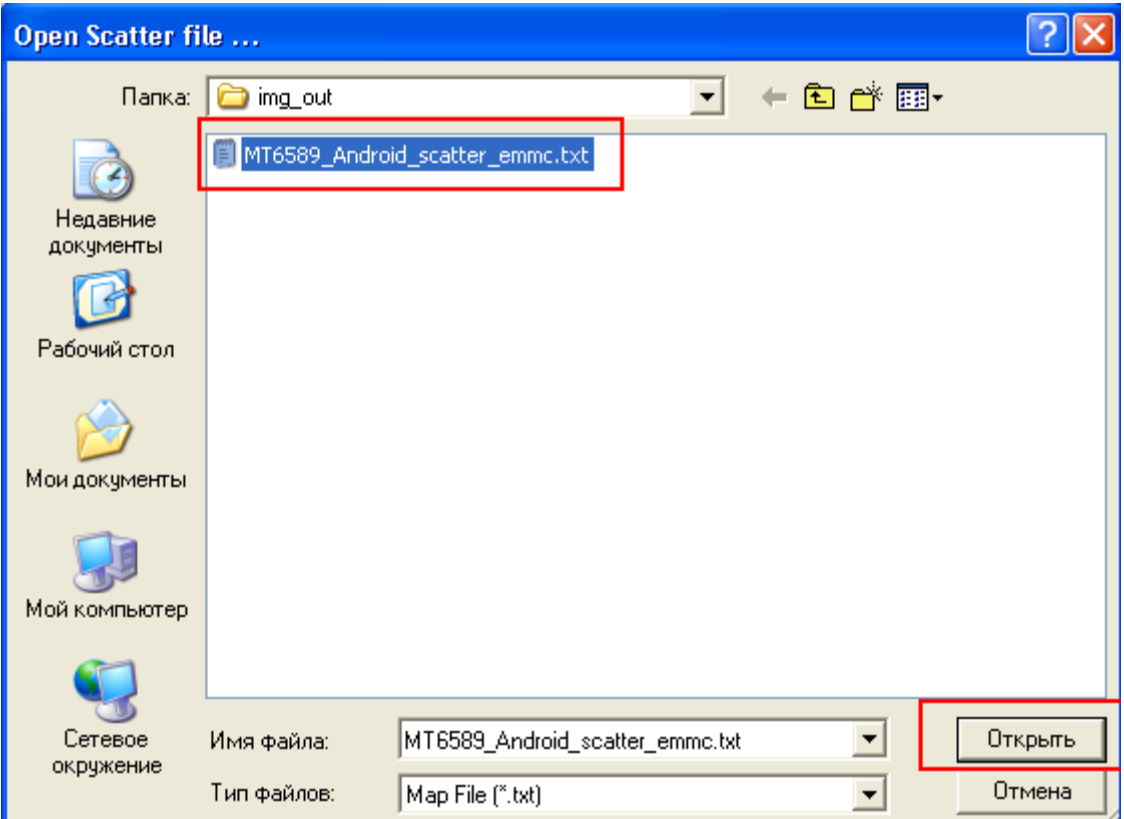

7. Если процесс перепрошивки проводится первый раз на этом ПК, то потребуется установка драйверов (**В противном случае переходите сразу к пункту 8 инструкции по перепрошивке**). Для этого необходимо открыть папку «Driver\_Auto\_Installer» и запустить файл – Install.bat (дождитесь завершения установки драйверов и закройте окно установщика).

**ВАЖНО. Отключите и отсоедините все неиспользуемые в данный момент USB-устройства: флэшки, USB-модемы, USB-гарнитуры или стереосистемы. Большое количество подключенных к ПК USB-устройств может стать причиной того, что компьютер не распознает новое устройство – Ваш планшет. Старайтесь для прошивки устройства использовать USB порты, расположенные на задней панели Вашего ПК.**

Ø

8. После окончания установки драйверов нажмите на иконку **Firmware > Upgrade** . Далее выключите планшет (не отключая его от ПК). После того как устройство выключиться – автоматически должен будет начаться процесс перепрошивки (если этого не произошло, после выключения планшета, нажмите кнопку reset и после этого она точно должна будет начаться).

9. Следить за ходом перепрошивки можно будет по статус-бару.

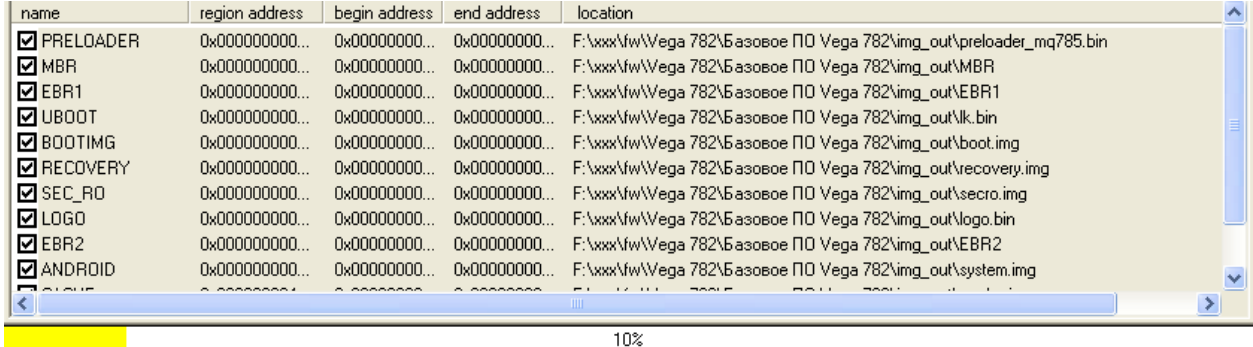

**ВАЖНО. После запуска прошивки не отключайте планшет от ПК! Это может привести к выводу планшета из строя.**

10. Как только процесс перепрошивки закончится программа для обновления выдаст всплывающее окно:

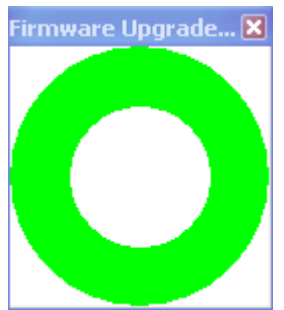

11. Закройте это окно и программу для обновления. Отключите планшет от ПК и нажмите кнопку reset. Далее зажмите кнопку включения (до появления изображения на дисплее) и дождитесь окончательной загрузки устройства. Первая загрузка может занять больше времени, чем обычно – это нормально. После этого Вы можете пользоваться устройством.

**Компания QUMO ведет постоянную работу над совершенствованием программного обеспечения своих устройств. С каждой новой прошивкой расширяется функционал устройств, увеличивается количество лицензионных приложений, оптимизируется энергопотребление и улучшается стабильность работы.**

**Мы настоятельно рекомендуем Вам обновлять ПО Ваших устройств.** 

**Информация о выходе прошивок и само ПО находится в открытом доступе на сайте [www.qumo.ru](http://www.qumo.ru/)**